## sifei

## Consideraciones en el Manejo de Macro de Nomina 2020

Febrero 2020

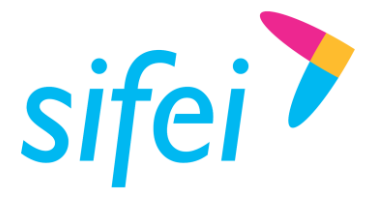

## **Macro de Nomina 2020**

La Macro de Nomina SIFEI ha cambiado para atender los nuevos requerimientos del SAT principalmente en el contenido de los catálogos utilizados para el llenado, en su mayoría se incrementaron elementos y en algunos casos se eliminaron elementos. Entre los cambios que podrá ver en esta nueva Versión tendremos:

- 1) Se Actualizar los catálogos de llenado de nómina (Percepciones, Deducciones, Tipos de Contrato, Tipos de jornada, etc.)
- 2) Se tendrá una sola Macro de Nomina Unificada (ya no habrá la Estándar y la personalizada)
- 3) Se agregaron columnas para capturar más conceptos de Percepciones / Deducciones. Puede capturar hasta 46 percepciones / Deducciones diferentes.
- 4) Se pueden manejar hasta 3 tipos de horas extra (normales, dobles y triples) en el mismo comprobante de nómina.
- 5) Campo UUID Origen por si un CFDI es la sustitución de uno previo. Por default se asigna el tipo de relación 04 – Sustitución de comprobante.
- 6) Validaciones internas para minimizar el número de Layout en Buzón de Erróneos
- 7) Se dejara de usar "Sifei Brige" o "Conector" por lo tanto ya no importara si es de 32 o 64 bits el sistema operativo en el que trabaje la Macro.
- 8) Se tendrá una sola Macro que se use en las distintas versiones de office desde 2010 hasta la 2016.

Para el mejor manejo y Uso de la Macro, se deben tener en cuenta las siguientes consideraciones:

- 1) Verificar que la Configuración Regional de su Equipo esté como Español México. (muchas veces se queda configurado como Español España, y esto hace que la coma se considere como punto decimal y no como separador de miles)
- 2) A la hora de abrir la Macro y les muestre un mensaje que si desean Actualizar Vínculos, seleccionar que no.
- 3) Al Abrir la Macro se mostrará un Mensaje o un Botón para "Habilitar el Contenido" de la Macro, debe seleccionarlo.
- 4) Antes de Capturar por primera Vez una Nómina en esta Macro, favor de revisar los catálogos para que sepa que hay de nuevo en cada uno de ellos.
- 5) Debe revisar la hoja de configuraciones "Base de Datos", pues debe de indicar información extra como lugar de expedición, Certificado de Sello digital con el que se timbrará la Nómina.
- 6) Para agregar Renglones antes del Indicador "FIN", Seleccione una fila con Click derecho y la opción Insertar. Debe de ir copiando de la celda de arriba el contenido de los indicadores.

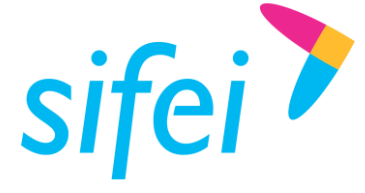

- 7) Cuando necesites eliminar los registros de una nómina pasada y poder capturar los de un nuevo periodo tener cuidado con borrar las formulas o funciones que tienen algunas columnas, por ejemplo las que realizan búsquedas en otras hojas (catálogos) y los que nos muestran los conceptos o descripciones de Percepciones y Deducciones, para las cuales deben capturar una clave que exista en el nuevo catálogo de Percepciones / deducciones de lo contrario mostrara "N/A" en la columna de concepto, es decir la clave debe ser Exacta.
- 8) Recuerde que hay Campos (columnas) que son Condicionantes es decir su contenido y captura depende de otras.
- 9) Para hacer uso de más de un Tipo de Horas Extra, el orden en que capture la percepción es muy importante pues la primera que capture se relacionara con las columnas LA a LE, la segunda que capture se relacionara con las columnas LF a LJ y las terceras con las columnas LK a LO. En estas columnas relacionadas, se indica cuantos días se trabajaron horas extra, el tipo de horas extra (normales, dobles o triples), el número de horas de ese tipo y el importe en pesos de esas horas extra.
- 10)Hay dos columnas de CURP, la de la Columna "F" que es la del Receptor (Empleado) y la de la columna "LR" que es el del Emisor o Patrón siempre y cuando éste sea una persona Física.
- 11)Si un Cfdi sustituye a uno anterior puede colocar el UUDI relacionado en la columna "NL", si no tiene un CFDI relacionado se deja en blanco la columna.
- 12)Cualquier dato o información capturada después de la columna "NM" \*\*FIN\*\* no será tomado encuentra.
- 13)Esta macro puede usarse con el CFDI Converter automático pero debe ser configurado.
- 14)Si realiza alguna modificación que altere el contenido de la macro, es mejor solicitar una macro nueva vacía así como se le está entregando en esta ocasión.
- 15)Indicar la Forma de Pago de la Nómina en la columna "NN" para que se tome la que indica el usuario.
- 16)Indicar el Método de Pago de la Nómina en la columna "NM" para que se tome la que indica el usuario
- 17)Indicar en la hoja configuraciones (Base de datos) el nombre o Razón social de la empresa Emisor de la nómina y seleccionar el Régimen fiscal que tiene la Empresa (Emisor)
- 18)No agregar hojas a la macro o al menos no intermedias, si las necesita puede agregarlas al final de las que ya existen.

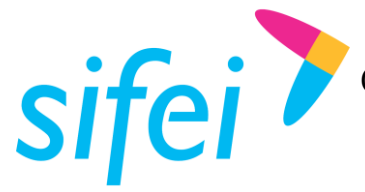

19)En caso de que borren esas columnas (que no es necesario borrar aunque aparezca #N/A) no copien de una columna a otra, es mejor copiar de alguna fila más abajo hacia arriba en la misma columna o volver a pasar la macro para el llenado